# **Marketing User**

 $\vee$  1

**This user has been setup for two main functions. Build the Listen queries and Publish section from where you can create and publish the posts**

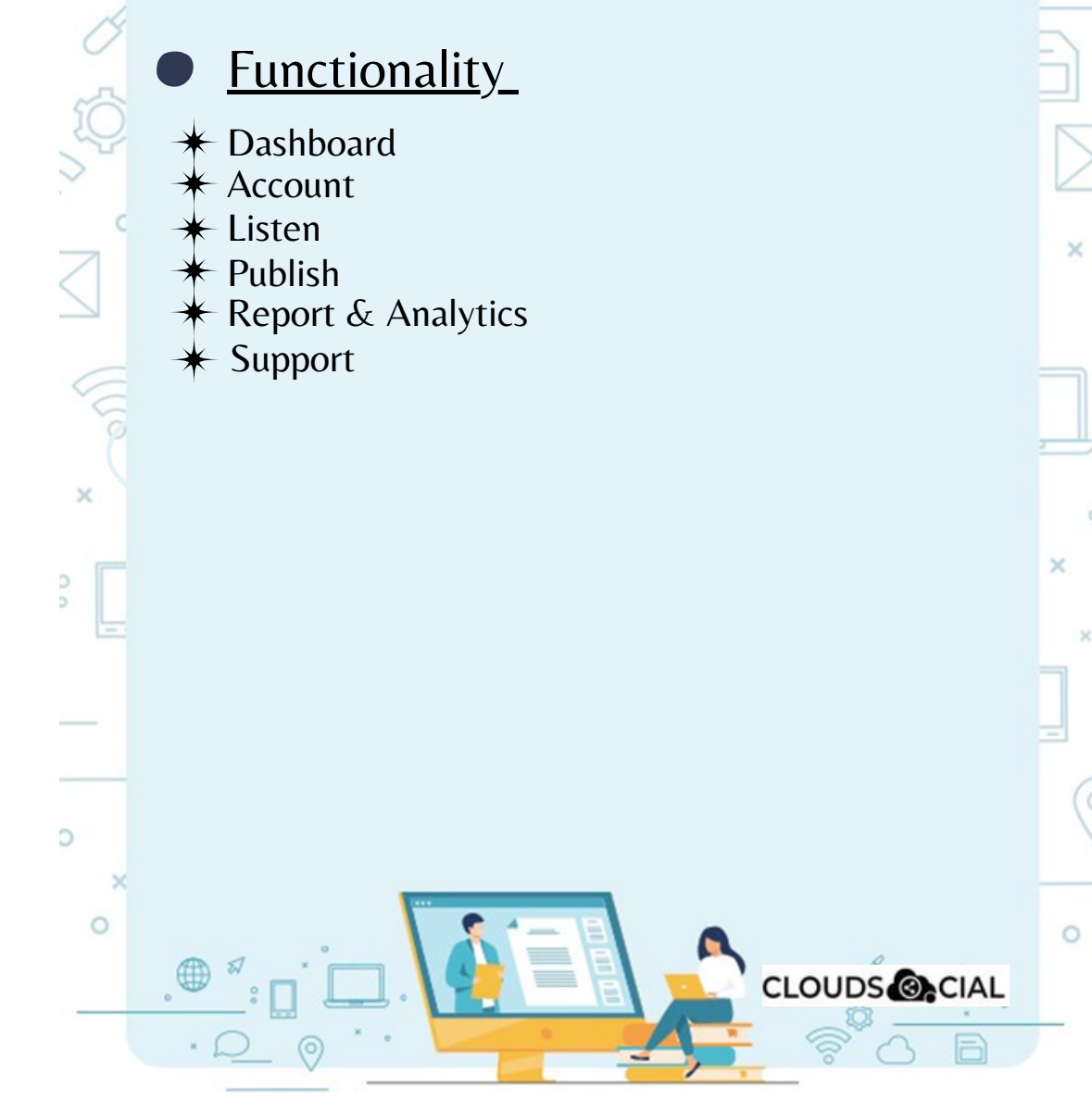

## **Dashboard**

#### Marketing User

 $\vee$  1

 $\times$ 

o<br>o

 $\circ$ 

 $\circ$ 

- **This is the default landing page in CloudSocial after you login.**
- **Do note that by default you will always see the latest five posts and latest five mentions.**

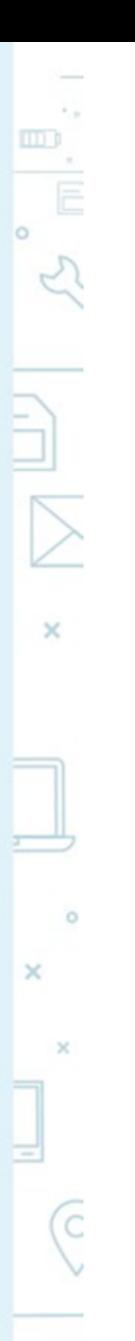

 $\circ$ 

**CLOUDS OCIAL** 

## **Account**

#### Marketing User

**15.75 W** 

 $\times$ 

o o

 $\circ$ 

 $\circ$ 

**Brand Creation - This is where you link your Social media profiles in CloudSocial**

**Follow this path:**

**Account--> Brand Creation --> Input the Brand name --> Click on the desired Social Media channel --> Follow the steps to add each of the available Social Media Channels**

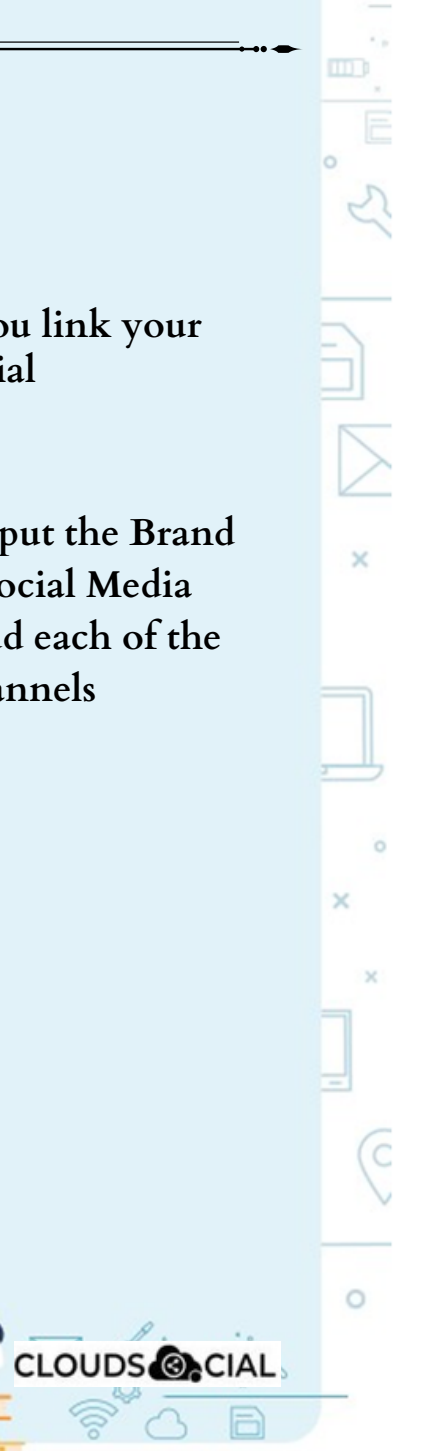

# **Listen**

#### Marketing User

- **This is where you can Listen to specific keywords.**
- **There are two options here.**
- **Social Listen :**
- **Here you can set keywords for Twitter, YouTube and Instagram.**

 $\times$ 

 $\circ$ 

**CLOUDS CLAL** 

**Advance Listen :**

 $\times$ 

O

 $\circ$ 

- **Set up queries using the Filters and the Boolean parameters to get the desired results across. News Sites, blogs, discussion forums and review sites.**
- **The results will be displayed below 100 at a time. You can get more results by simply clicking on Next.**
- **You can download these results either as a Excel. If you click on a particular search result it will take you to the original post.**

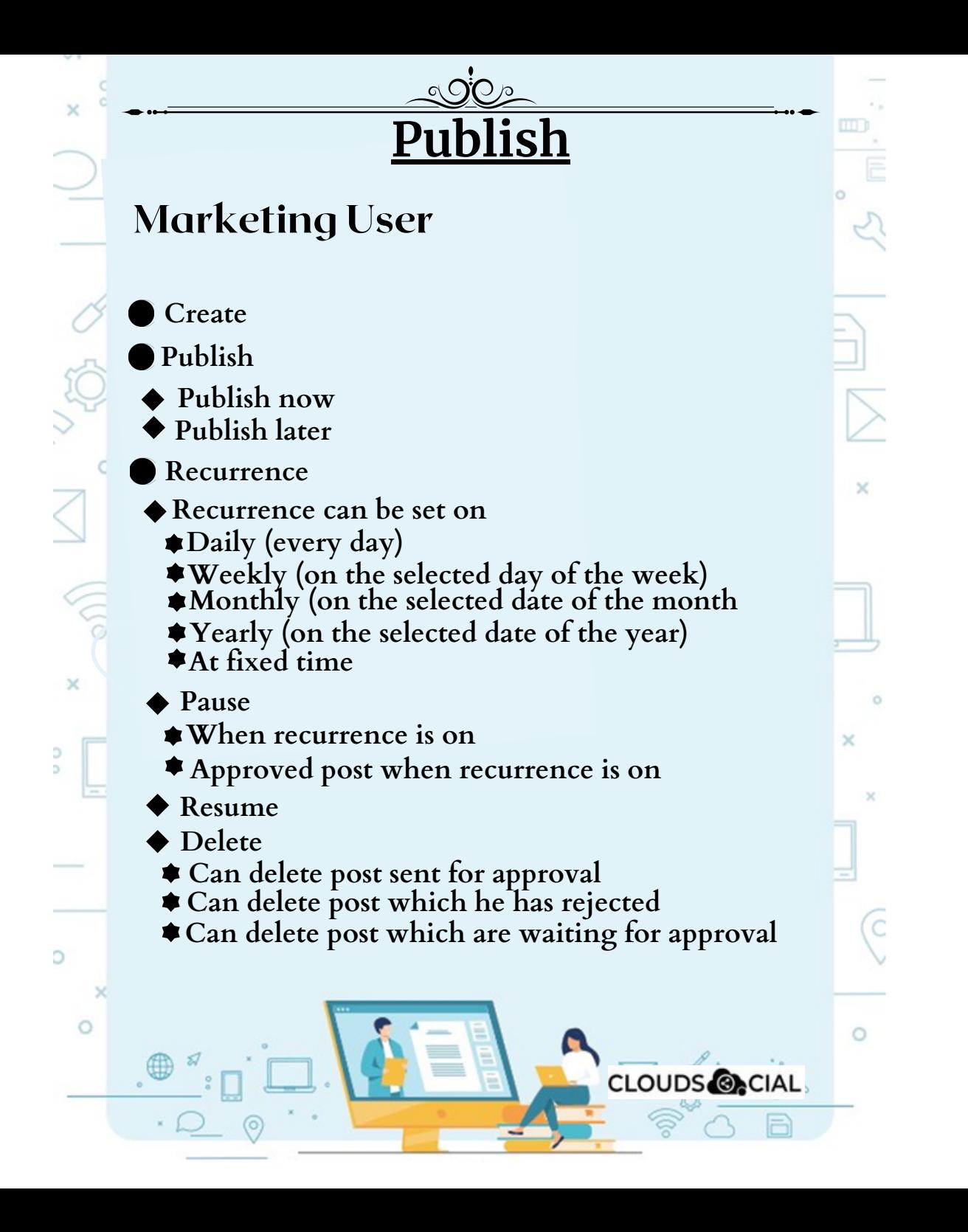

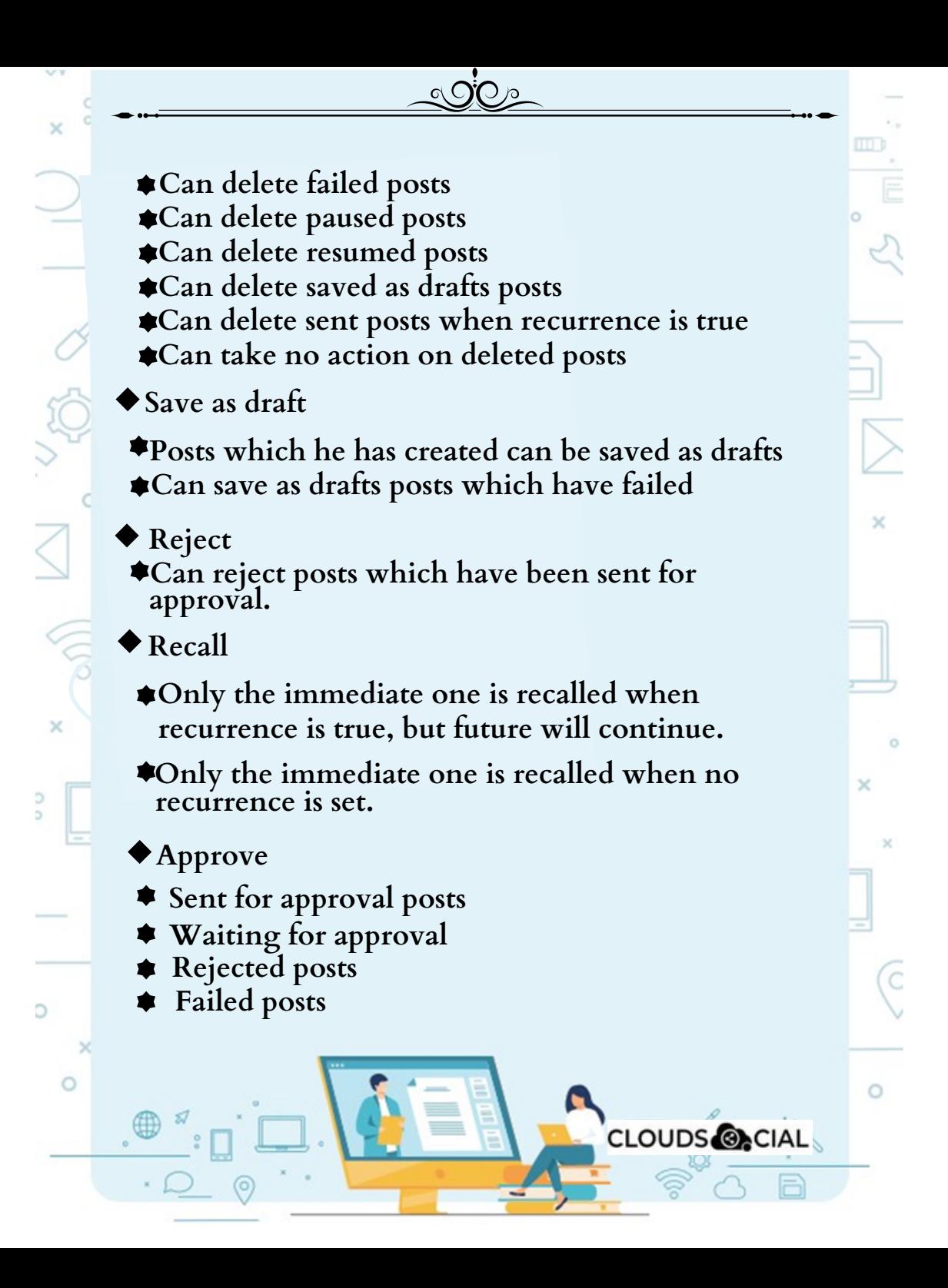

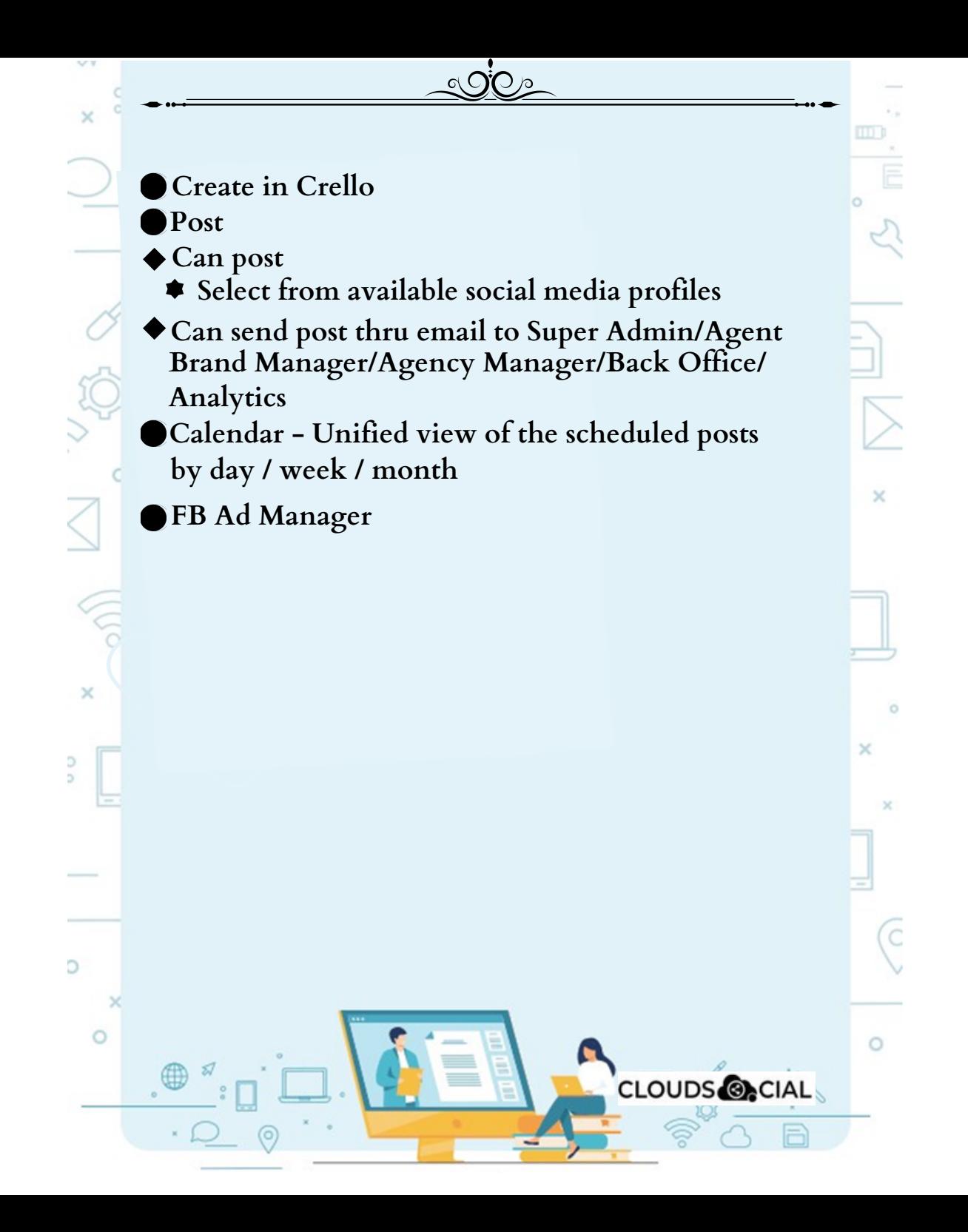

### **Reports & Analytics**

ം  $\bigcirc$ റ

#### Marketing User

V.Y

 $\times$ 

 $\circ$ 

 $\circ$ 

 $\circ$ 

**Downloading the customizable reports for the various Social media channels Access to the the Analytics section organized by Brand (aggregate across all social media channels**

**Facebook Instagram**

◆ Twitter **◆ YouTube** 

◆ LinkedIn **◆ Sentiment** 

 $\times$ 

 $\circ$ 

**Google My Business**

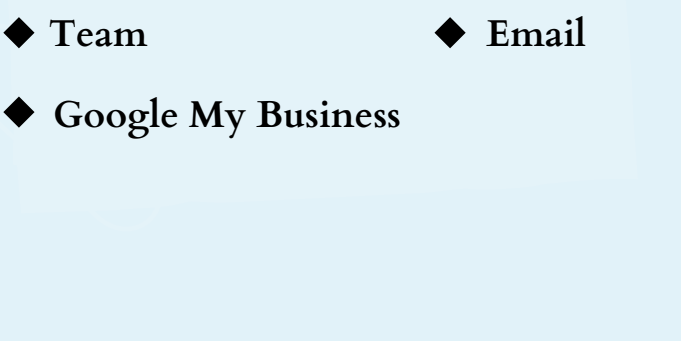

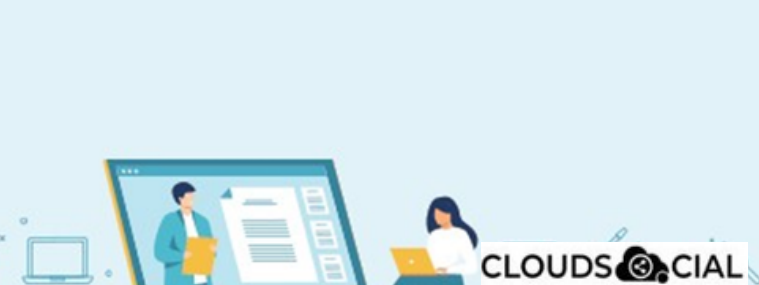

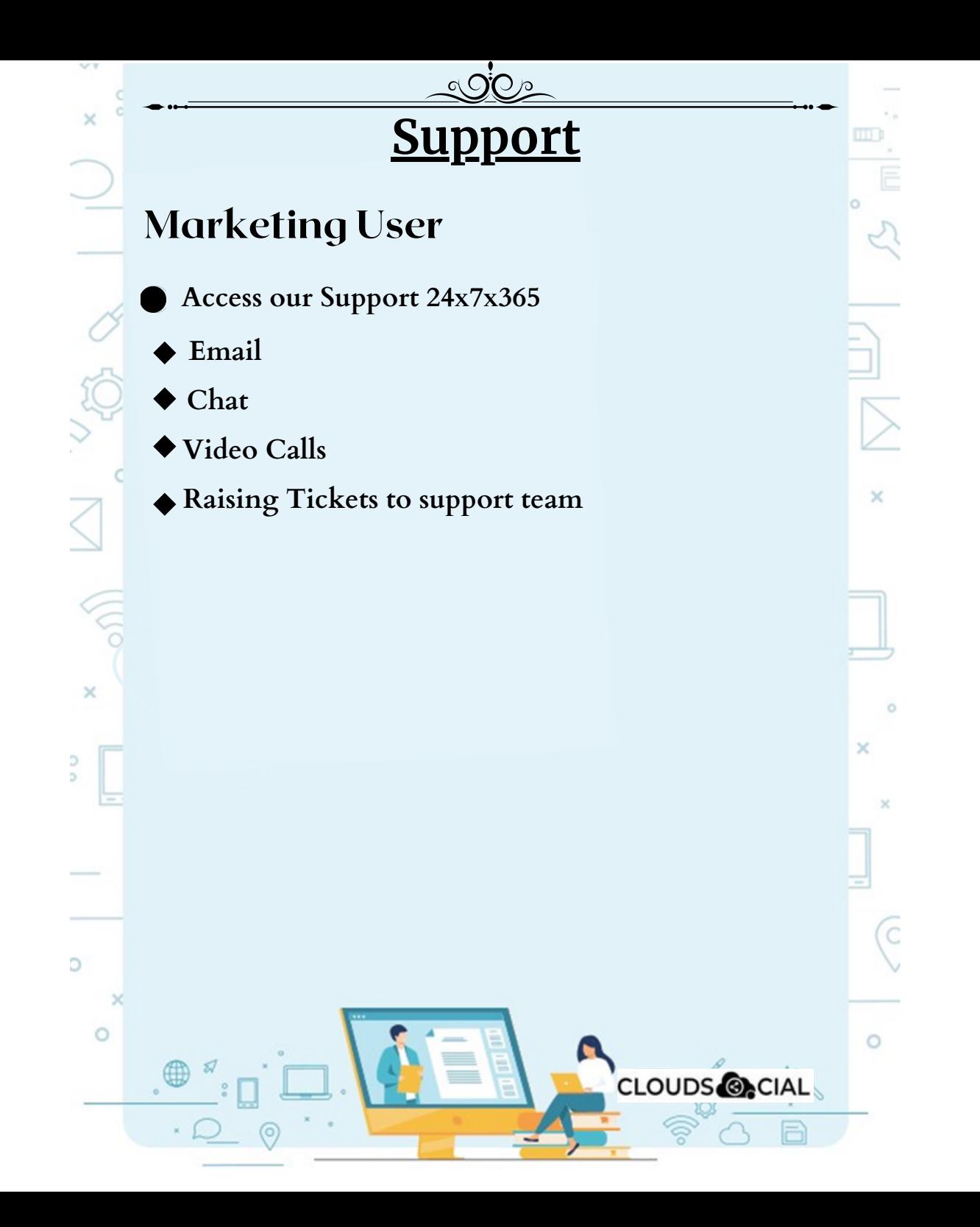